## Digitaal inschrijven: stappenplan

Het stappenplan hieronder legt uit hoe nieuwe leden kunnen worden ingeschreven bij de scouts. Dit blad kan als handleiding worden meegegeven aan ouders die hun kind (dat sinds dit jaar nieuw is bij de scouts) willen inschrijven.

## **DEEL 1**

- 1. Surf naar <https://scoutsieper.be/inschrijven>
- 2. en vul de gevraagde gegevens in.
- 3. Er is een lidmaatschapsverzoek verstuurd. De groepsleiding zal de aanvraag goedkeuren en contact met u opnemen. Daarna moeten de stappen in deel 2 van dit stappenplan worden uitgevoerd om de inschrijving te voltooien.

## **DEEL 2**

- 1. Surf naa[rhttps://login.scoutsengidsenvlaanderen.be/auth/realms/scouts/protocol/openid](https://login.scoutsengidsenvlaanderen.be/auth/realms/scouts/protocol/openid-connect/auth?client_id=groepsadmin-production-client&redirect_uri=https%3A%2F%2Fgroepsadmin.scoutsengidsenvlaanderen.be%2Fgroepsadmin%2Fclient%2F%3Fredirect_fragment%3D%252Femail%252F39a96d0457db8b240157ebf9d5de4f66&state=4ceca02f-03c7-4736-87ad-725534521d79&nonce=3ed31fd7-619f-45bc-b7b7-061c3ed69392&response_mode=fragment&response_type=code&scope=openid)[connect/auth?client\\_id=groepsadmin-production](https://login.scoutsengidsenvlaanderen.be/auth/realms/scouts/protocol/openid-connect/auth?client_id=groepsadmin-production-client&redirect_uri=https%3A%2F%2Fgroepsadmin.scoutsengidsenvlaanderen.be%2Fgroepsadmin%2Fclient%2F%3Fredirect_fragment%3D%252Femail%252F39a96d0457db8b240157ebf9d5de4f66&state=4ceca02f-03c7-4736-87ad-725534521d79&nonce=3ed31fd7-619f-45bc-b7b7-061c3ed69392&response_mode=fragment&response_type=code&scope=openid)[client&redirect\\_uri=https%3A%2F%2Fgroepsadmin.scoutsengidsenvlaanderen.be%2Fgroeps](https://login.scoutsengidsenvlaanderen.be/auth/realms/scouts/protocol/openid-connect/auth?client_id=groepsadmin-production-client&redirect_uri=https%3A%2F%2Fgroepsadmin.scoutsengidsenvlaanderen.be%2Fgroepsadmin%2Fclient%2F%3Fredirect_fragment%3D%252Femail%252F39a96d0457db8b240157ebf9d5de4f66&state=4ceca02f-03c7-4736-87ad-725534521d79&nonce=3ed31fd7-619f-45bc-b7b7-061c3ed69392&response_mode=fragment&response_type=code&scope=openid) [admin%2Fclient%2F%3Fredirect\\_fragment%3D%252Femail%252F39a96d0457db8b240157e](https://login.scoutsengidsenvlaanderen.be/auth/realms/scouts/protocol/openid-connect/auth?client_id=groepsadmin-production-client&redirect_uri=https%3A%2F%2Fgroepsadmin.scoutsengidsenvlaanderen.be%2Fgroepsadmin%2Fclient%2F%3Fredirect_fragment%3D%252Femail%252F39a96d0457db8b240157ebf9d5de4f66&state=4ceca02f-03c7-4736-87ad-725534521d79&nonce=3ed31fd7-619f-45bc-b7b7-061c3ed69392&response_mode=fragment&response_type=code&scope=openid) [bf9d5de4f66&state=4ceca02f-03c7-4736-87ad-725534521d79&nonce=3ed31fd7-619f-45bc](https://login.scoutsengidsenvlaanderen.be/auth/realms/scouts/protocol/openid-connect/auth?client_id=groepsadmin-production-client&redirect_uri=https%3A%2F%2Fgroepsadmin.scoutsengidsenvlaanderen.be%2Fgroepsadmin%2Fclient%2F%3Fredirect_fragment%3D%252Femail%252F39a96d0457db8b240157ebf9d5de4f66&state=4ceca02f-03c7-4736-87ad-725534521d79&nonce=3ed31fd7-619f-45bc-b7b7-061c3ed69392&response_mode=fragment&response_type=code&scope=openid)[b7b7-061c3ed69392&response\\_mode=fragment&response\\_type=code&scope=openid](https://login.scoutsengidsenvlaanderen.be/auth/realms/scouts/protocol/openid-connect/auth?client_id=groepsadmin-production-client&redirect_uri=https%3A%2F%2Fgroepsadmin.scoutsengidsenvlaanderen.be%2Fgroepsadmin%2Fclient%2F%3Fredirect_fragment%3D%252Femail%252F39a96d0457db8b240157ebf9d5de4f66&state=4ceca02f-03c7-4736-87ad-725534521d79&nonce=3ed31fd7-619f-45bc-b7b7-061c3ed69392&response_mode=fragment&response_type=code&scope=openid)
- 2. Klik op 'registreren' (screenshot 1)
- 3. Vul de gevraagde gegevens in en volg de stappen op de website om een wachtwoord in te stellen . (screenshot 2)
	- I. U maakt best gebruik van het e-mailadres dat u opgaf in Deel 1.
	- II. De gebruikersnaam is vrij te kiezen. Meestal maakt men gebruik van 'VoornaamAchternaam' van de persoon die wordt ingeschreven.
- 4. Log in met de gekozen gebruikersnaam en wachtwoord
- 5. Vul de gevraagde gegevens op de verschillende tabbladen zorgvuldig in
	- I. Contactgegevens (screenshot 3)
	- II. Individuele steekkaart (screenshot 4)
	- III. Groepseigen gegevens (screenshot 5)
		- i. Kies de categorieën die van toepassing zijn
- 4. De inschrijving is voltooid. Meteen is ook de verzekering in orde gebracht.

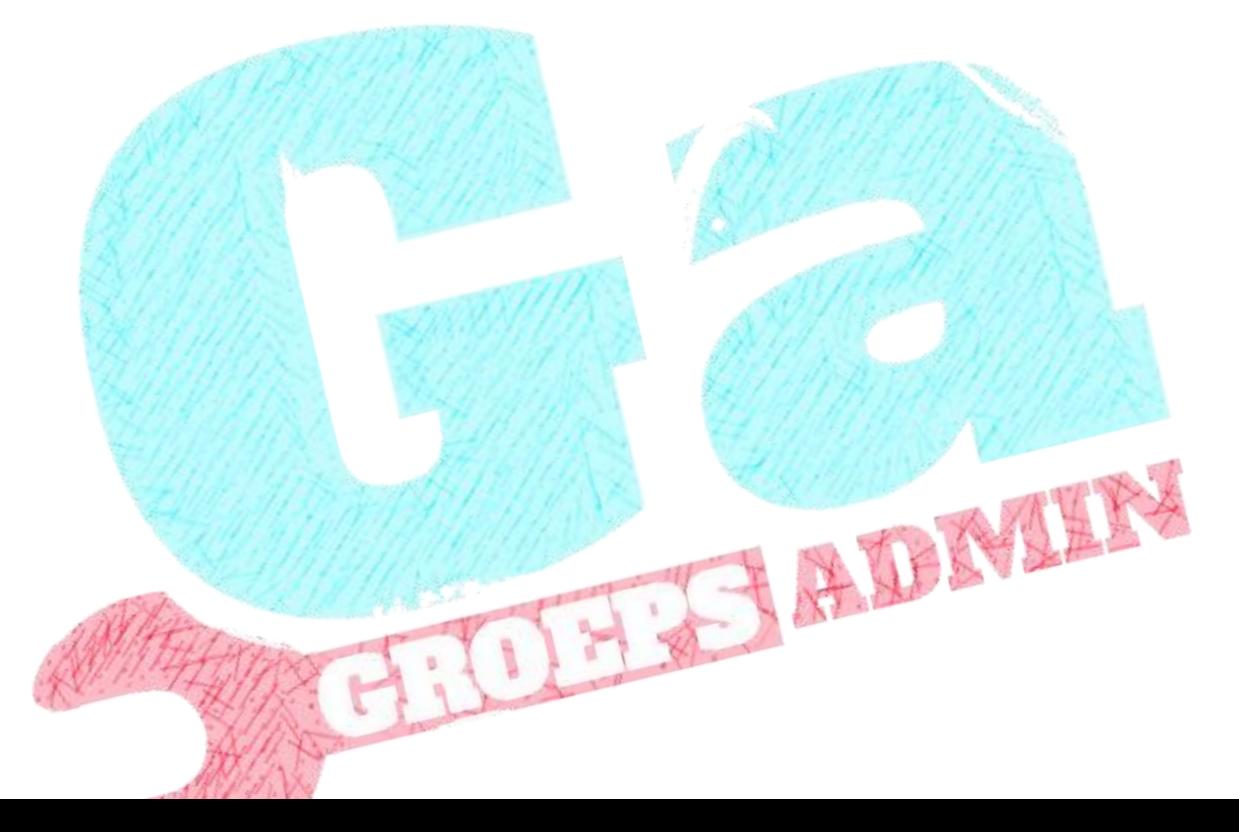

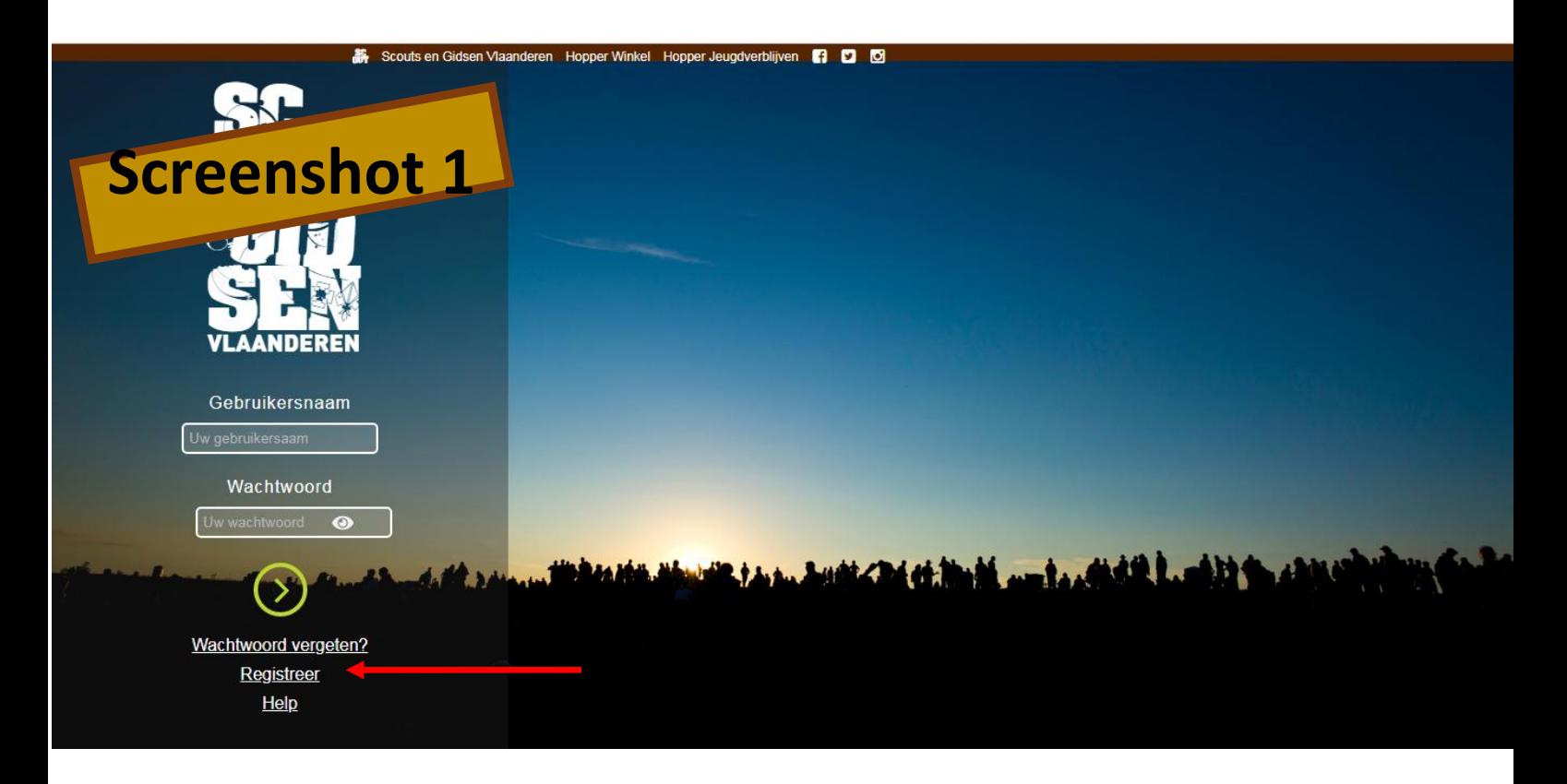

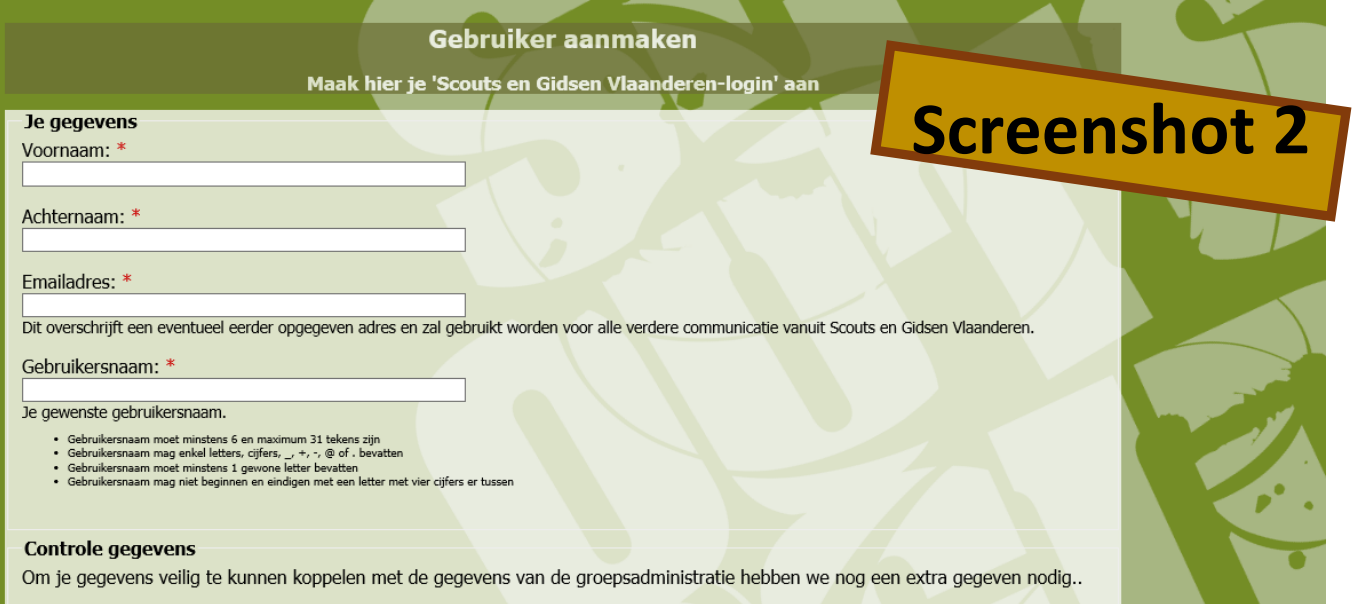

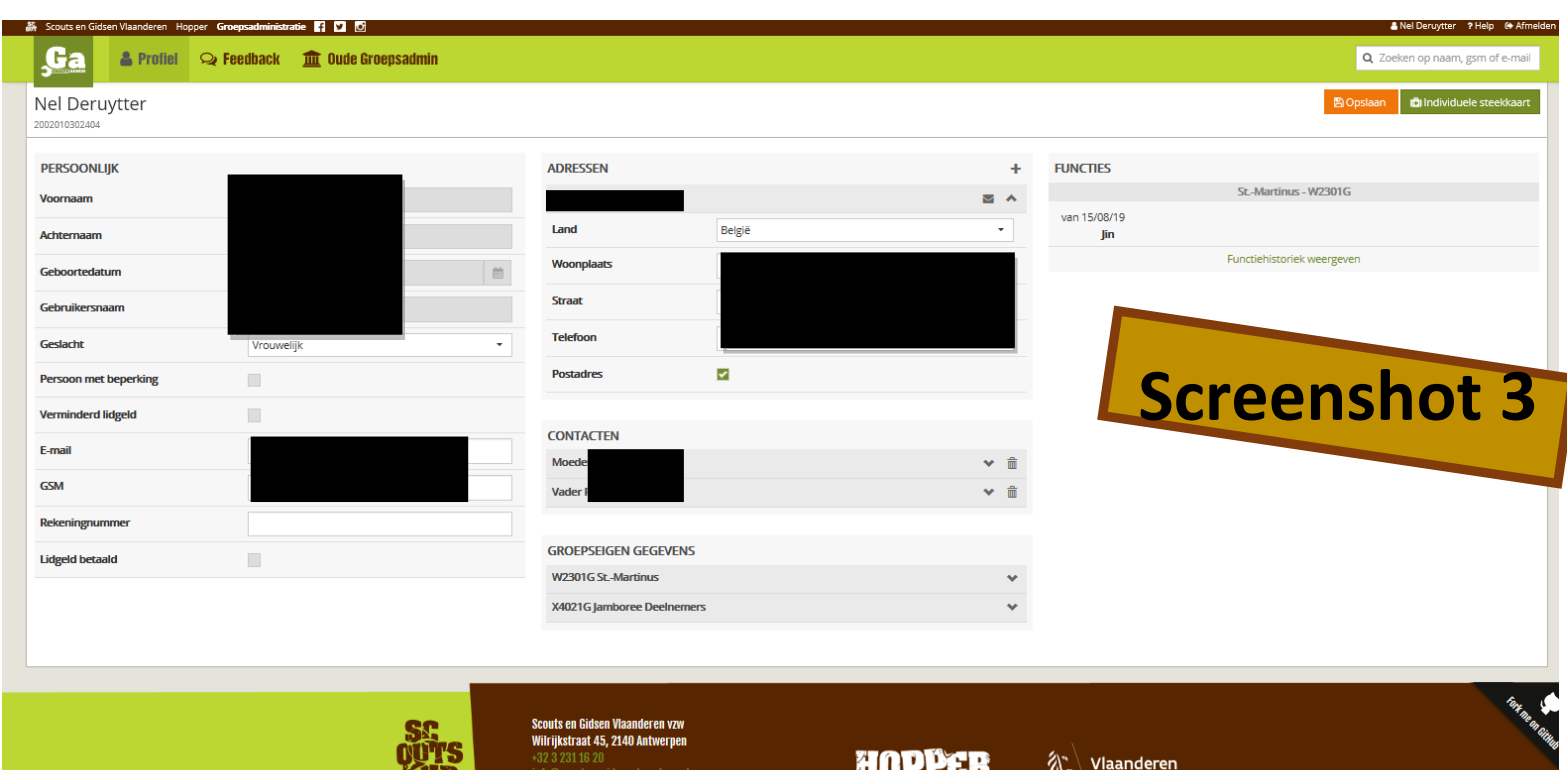

HOPPER

 $\left\langle \bigvee_{\text{wertiedling werkt}} \bigvee_{\text{wertedling werkt}} \mathsf{wert} \right\rangle$ 

offrs

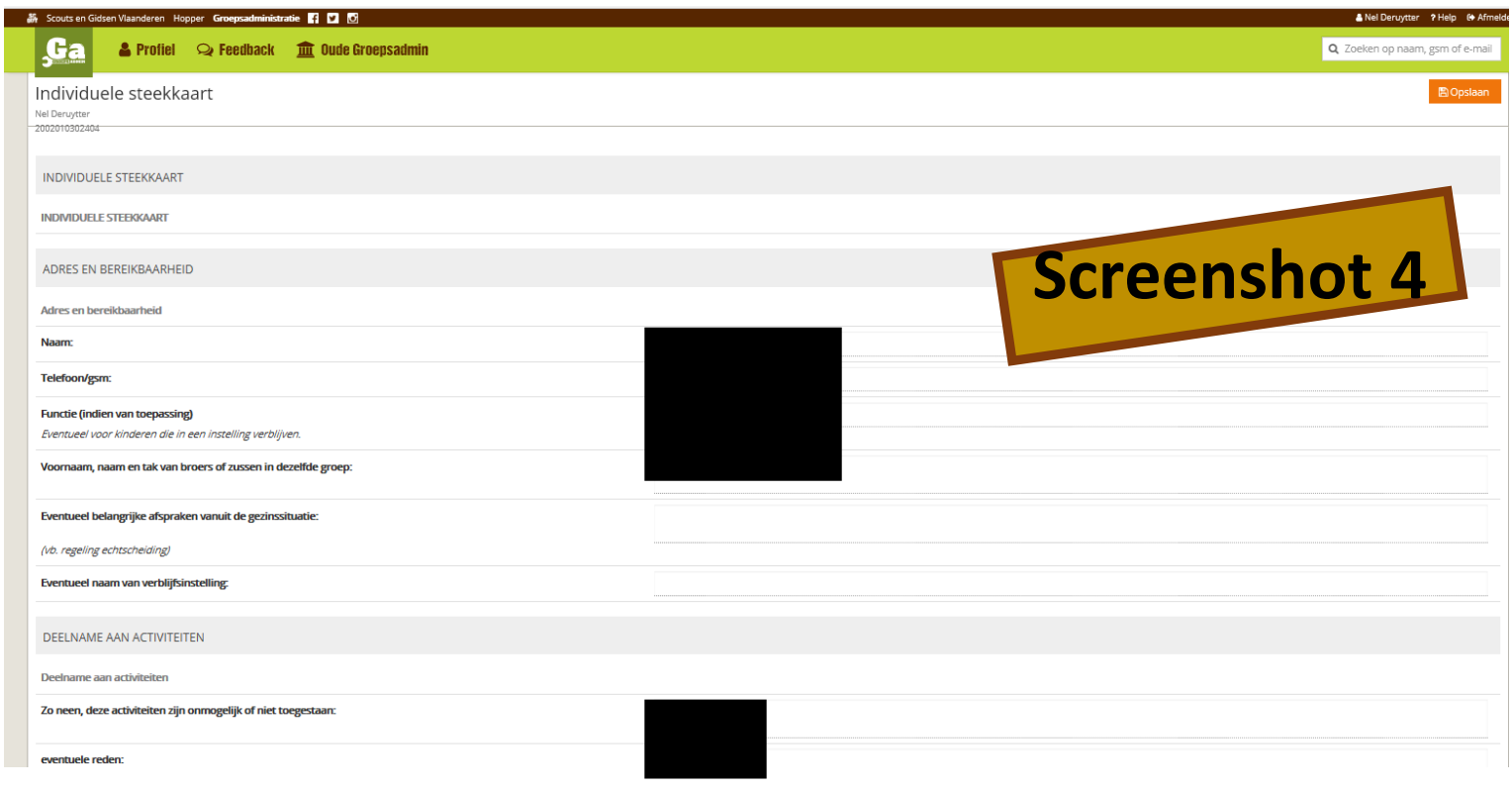

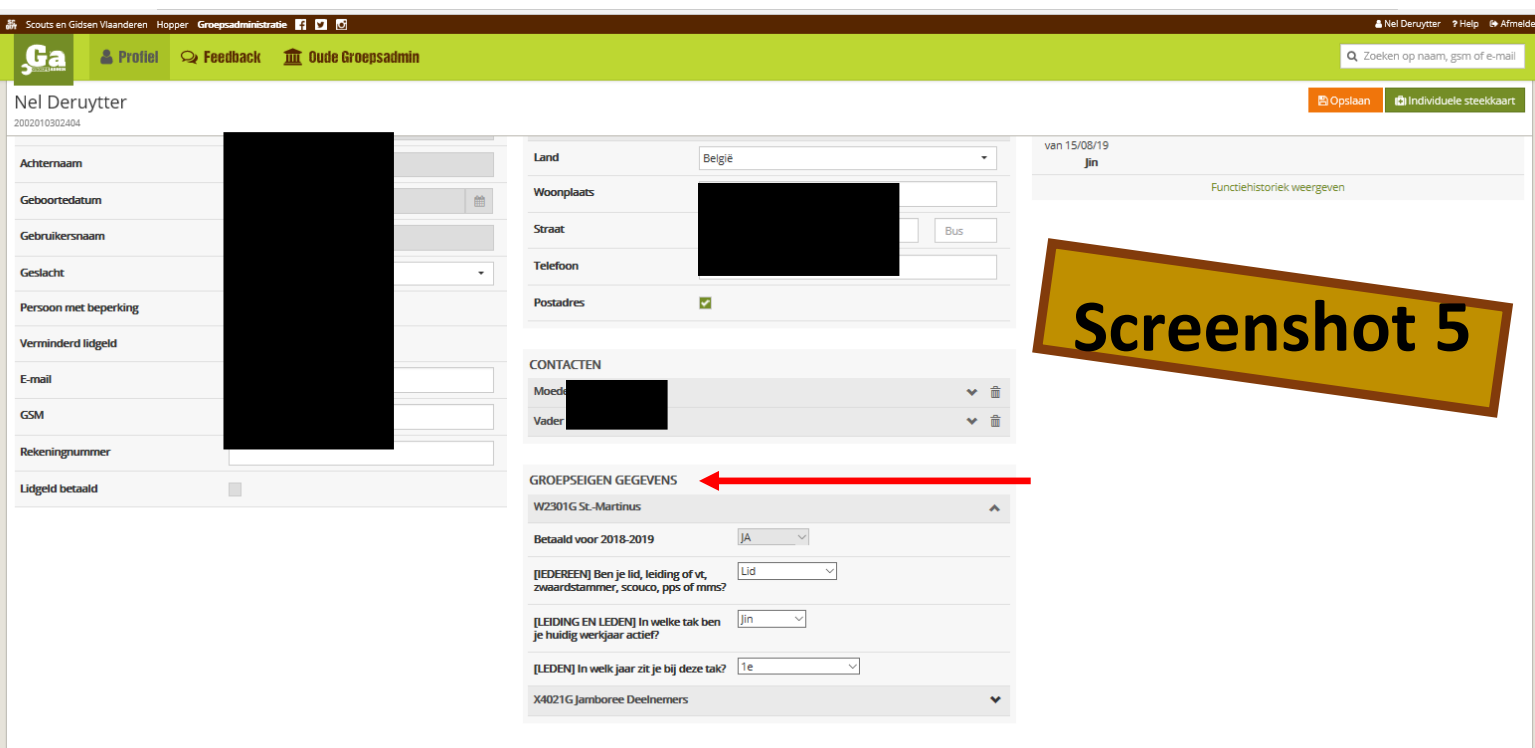